# **Manual > Track Return Status**

## **I am a taxpayer. How can I track return status that I have submitted after logging to the GST Portal?**

On submission of the return, you will be given an **Application Reference Number** (ARN). You can track status of your application by tracking this ARN. To track return status, perform the following steps:

- 1. Access the https://www.gst.gov.in/ URL. The GST Home page is displayed.
- 2. Login to the GST Portal with valid credentials.
- 3. Click the **Services > Returns> Track Return Status** command.

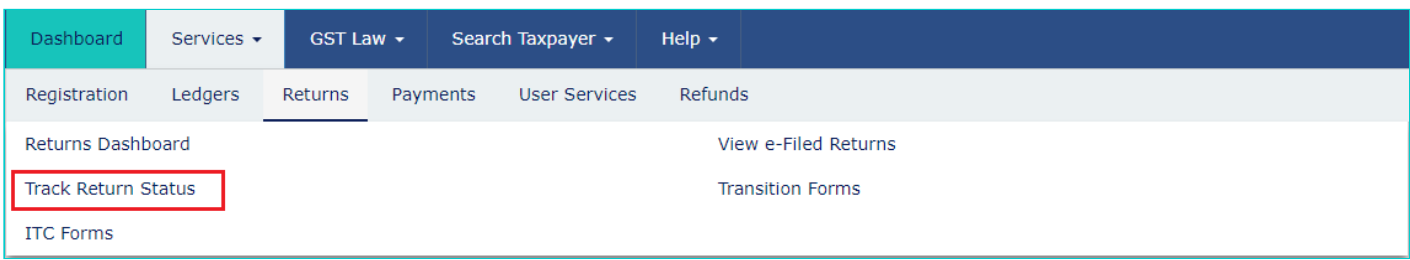

#### **In Case of ARN:**

a) In the **ARN** field, enter the ARN received on your e-mail address when you submitted the return.

b) Click the **SEARCH** button.

The Application status is displayed.

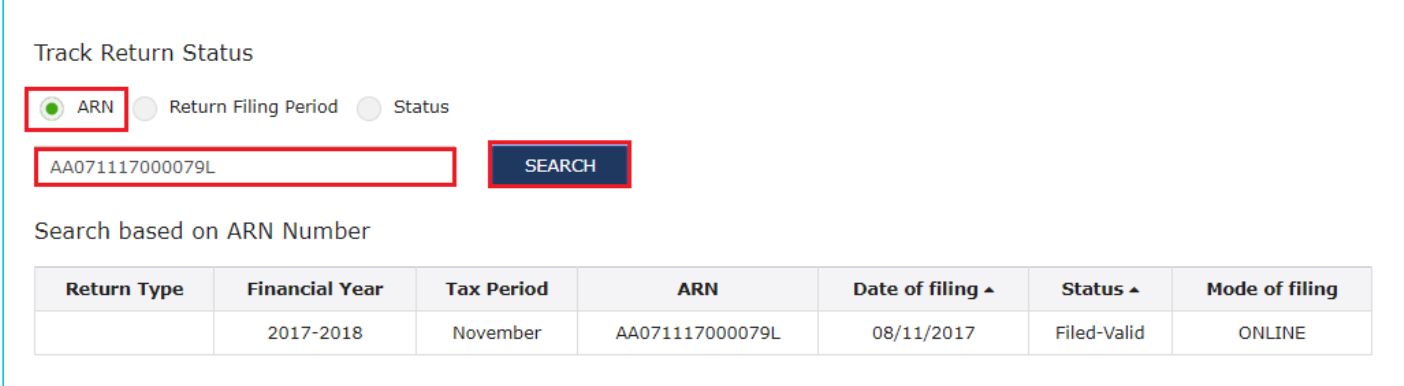

#### **In Case of Return Filing Period:**

a) Select the Submission Period of the return using the calendar.

b) Click the **SEARCH** button.

The Application status is displayed.

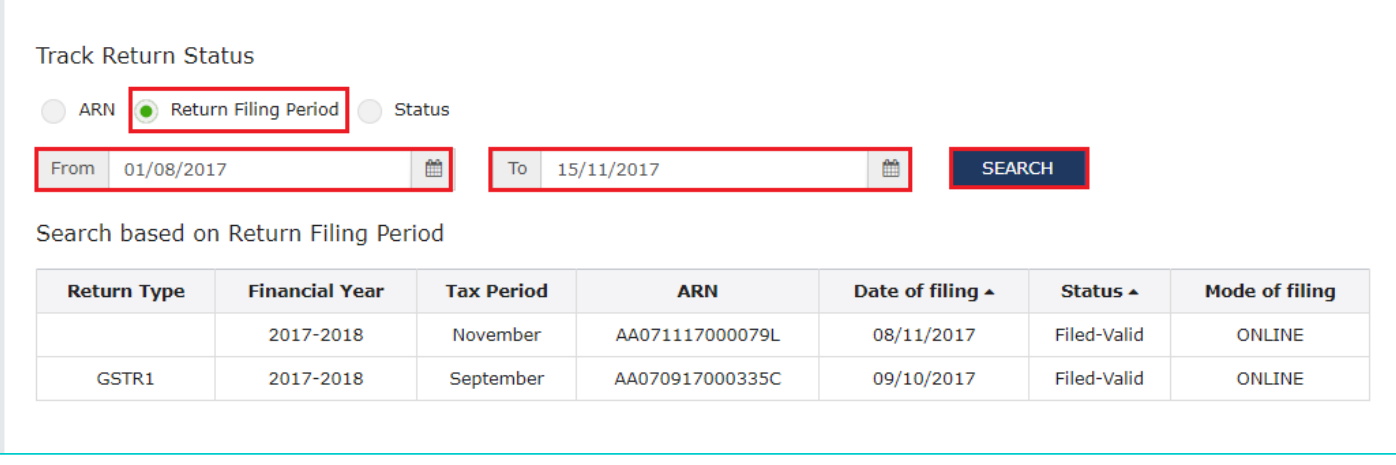

### **In Case of Status:**

a) Select the Status of the return from the drop-down list.

b) Click the **SEARCH** button.

The Application status is displayed.

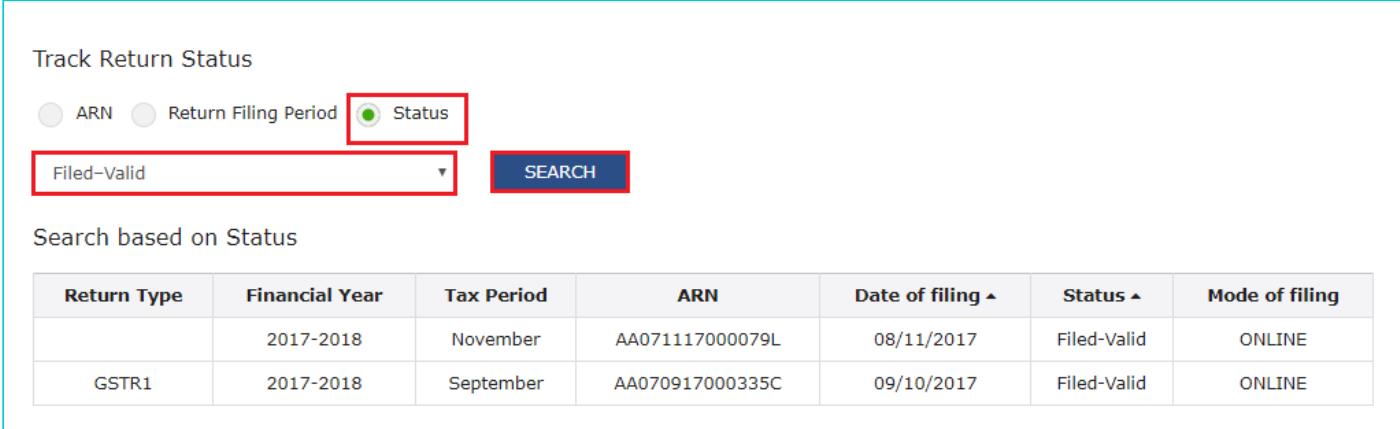

To view the various Return status types refer the FAQs available at -> [https://tutorial.gst.gov.in/userguide/returns/index.htm#t=Track\\_Return\\_Status.htm](https://tutorial.gst.gov.in/userguide/returns/index.htm#t=Track_Return_Status.htm)